# **Apresentação**

Dada essa nova realidade eletrônica em que as prestações de transporte devem ser amparadas por um documento fiscal eletrônico (CT-e), uma dúvida muito comum entre as transportadoras é sobre o procedimento a ser adotado em casos de erros na emissão do CT-e. O que fazer nesses casos?

Nas situações em que não for possível efetuar o cancelamento, a transportadora poderá utilizar o processo de Anulação e Substituição, onde será possível alterar/corrigir as informações dos documentos emitidos anteriormente.

Este tutorial irá demonstrar os processos realizados pela nova rotina **1479 – Gerar CT-e Complementar**.

**Abaixo, descrição da criação e das últimas alterações efetuadas no documento.**

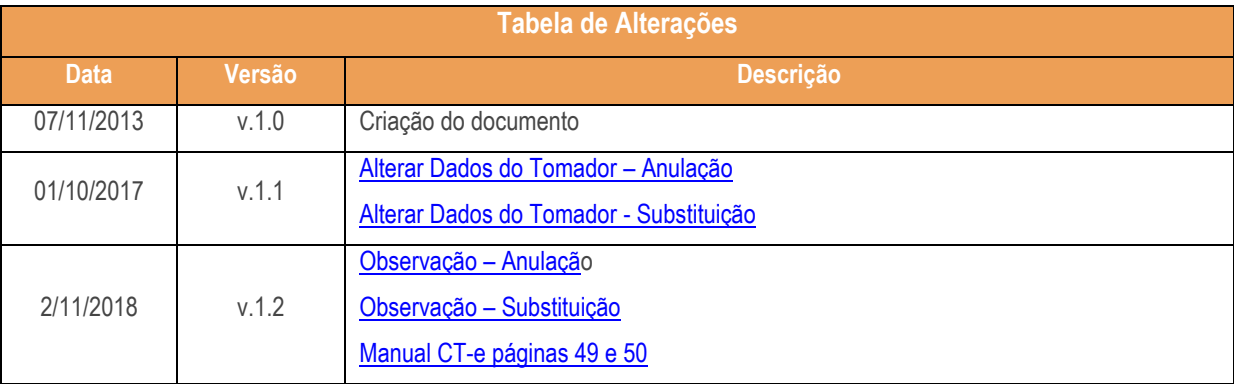

## **1. Procedimentos iniciais**

Antes de anular ou substituir o conhecimento de transporte eletrônico realize os seguintes procedimentos iniciais Exemplo 1:

 Acesse a rotina **132 – Parâmetros da Presidência** e marque conforme necessidade o **parâmetro 2918 - Nº Máximo de dias para emissão de Substituição de CT-e para CT-e de transporte**:

 $v1$  2 - Data: 22/11/2018

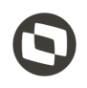

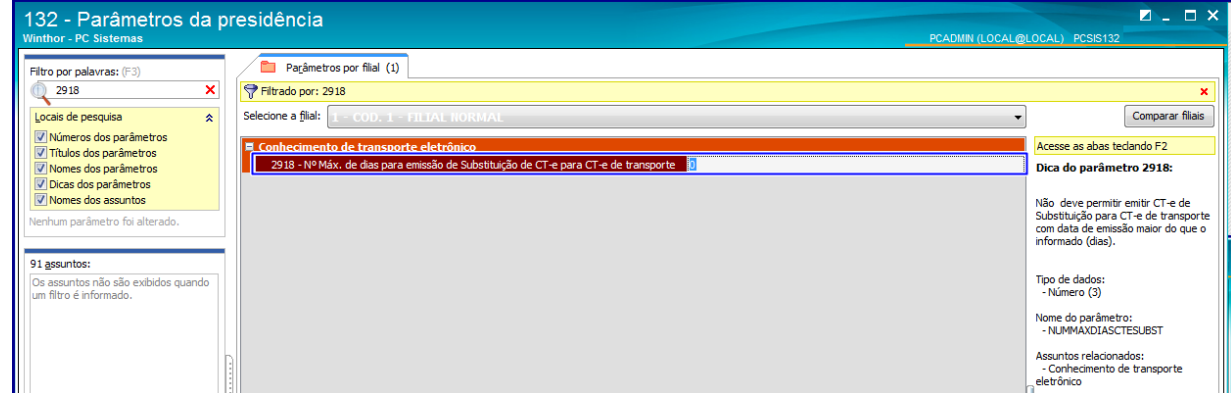

- Acesse a rotina **560 – Atualizar Banco de Dados** a partir da versão **28** ou versão superior e atualize as tabelas:
	- **Criação/Exclusão de Rotina (rotina 529) da aba Menu / Permissões / FórmulasRotina**;
	- **Criação/Exclusão Permissão de Acesso (rotina 530) da aba Menu / Permissões / Fórmulas;**
	- **Tabela de Notas Fiscais de Saída (PCNFSAID) aba Criação/Alteração de Tabelas e Campos, sub-aba**
- Liberar acesso conforme necessidade às permissões na rotina **530 – Permitir Acesso à Rotina**:
	- **01 – Permitir alterar as informações do Ct-e de substituição;**
	- **02 – Permitir alterar as informações do Ct-e de anulaçãoPermissão.**

© Todos os direitos reservados. – PC Sistemas – v1.2 - Data: 22/11/2018

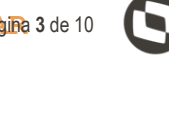

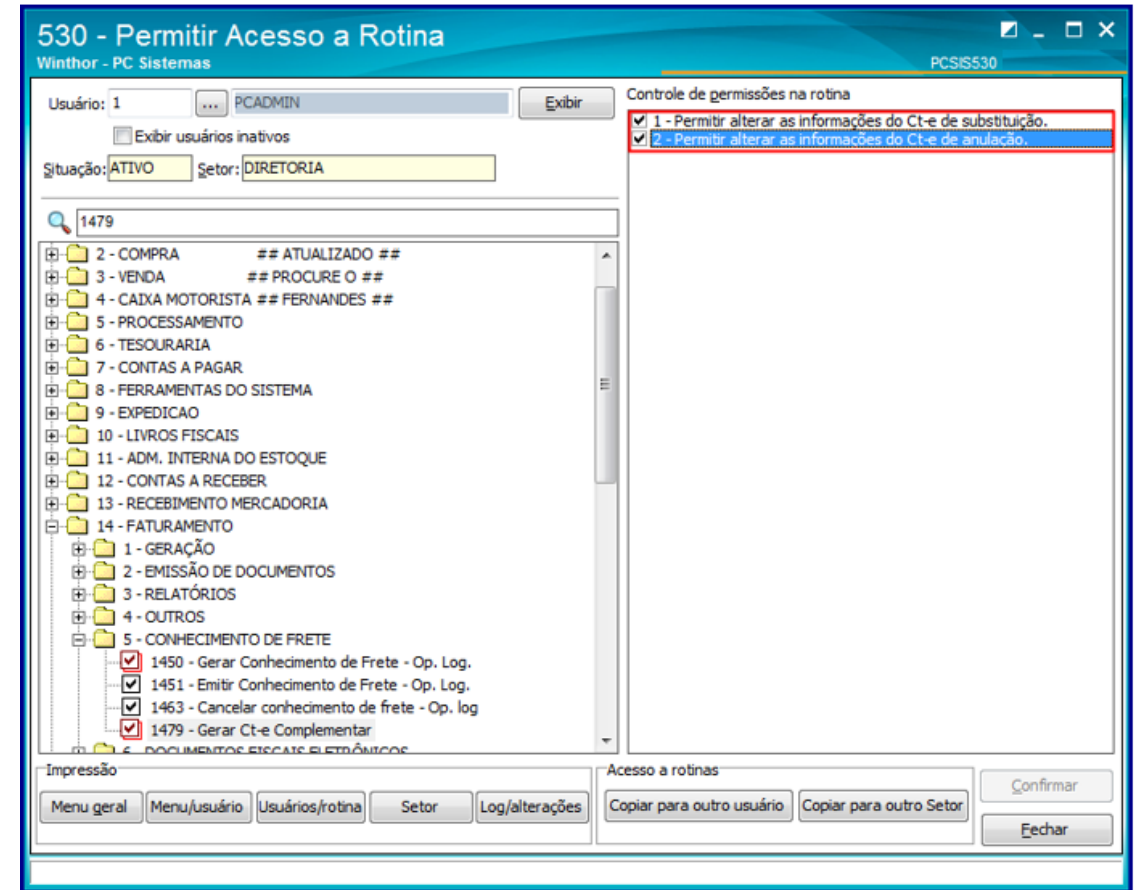

- Cadastrar CFOP específico para esta operação na rotina **596 – Cadastrar Tributações Acessórias**, versão **28.05**  ou versão superior;
- Atualize a rotina **1479 – Gerar CT-e Complementar** a para versão **28.05** ou versão superior.

## **2. Anular CT-e**

**Observação:** o processo de anulação/substituição poderá ser realizado somente Uma vez por CT-e.

Para gerar anulação do conhecimento de transporte eletrônico, siga as orientações abaixo:

- 2.1 Acesse a rotina **1479** na versão indicada acima ou versão superior;
- 2.2 Selecione uma das **Opções de Cenários** conforme necessidade e na caixa **Operação** marque a opção **Anulação**;
- 2.3 Clique o botão **Avançar;**

 $Sistemas - v1.2 - Data: 22/11/2018$ 

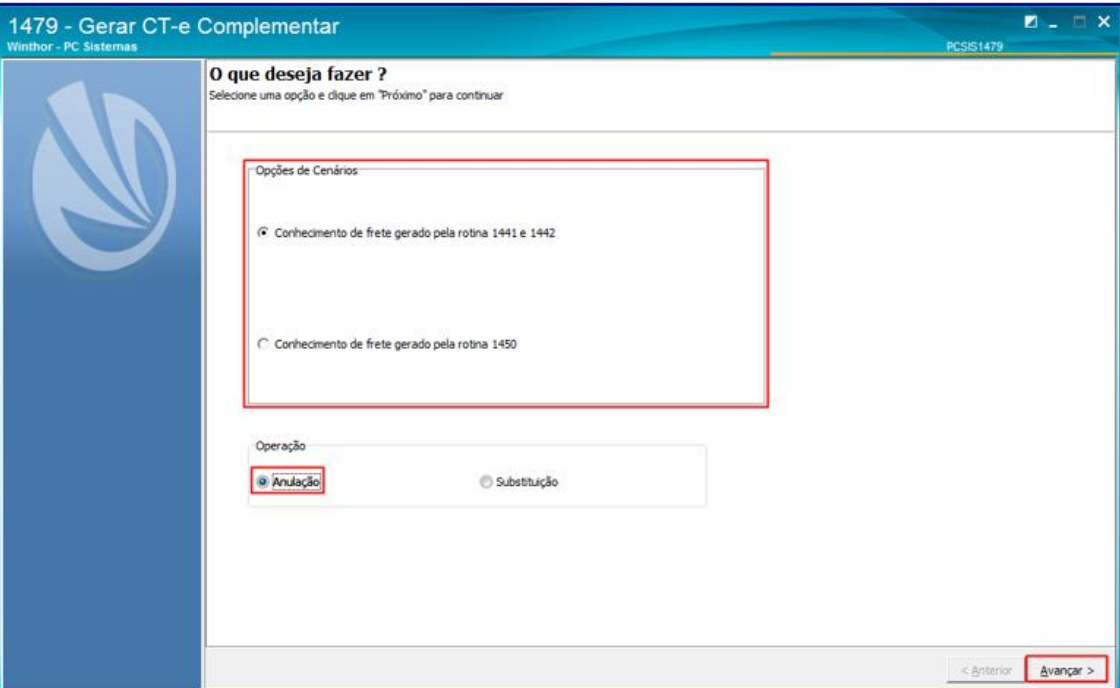

2.4 Informe os campos **Filial Venda** e **Filial Transporte** e clique no botão **Localizar**;

**Observação:** o preenchimento dos campos: **Cliente, Num. Nota** e **Período de Entrada** não são obrigatórios.

2.5 Caso queira exibir dados do XML na tabela **Conhecimentos pesquisados**, marque a opção **Importação de XML**, selecione o arquivo a ser importado em seguida informe o **Num. CTE p/ anular** e **Série CTE**;

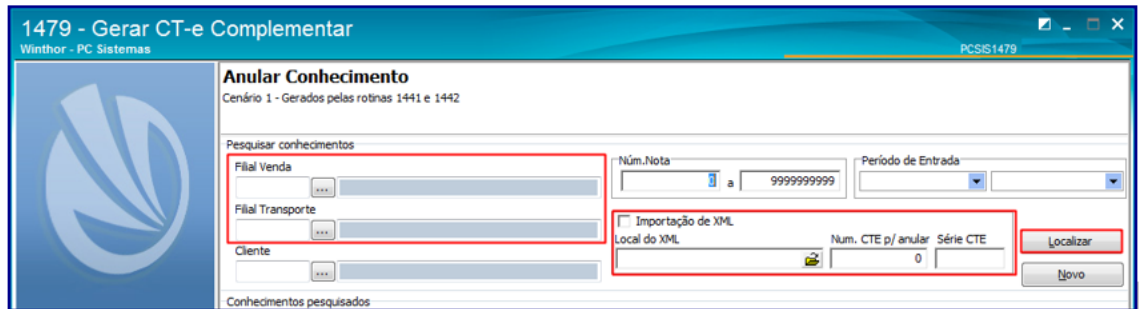

2.6 Na caixa **Conhecimentos pesquisados**, selecione o conhecimento de frete a ser anulado e clique no botão **Finalizar;**

 $v1.2 - Data: 22/11/2018$ 

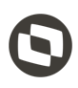

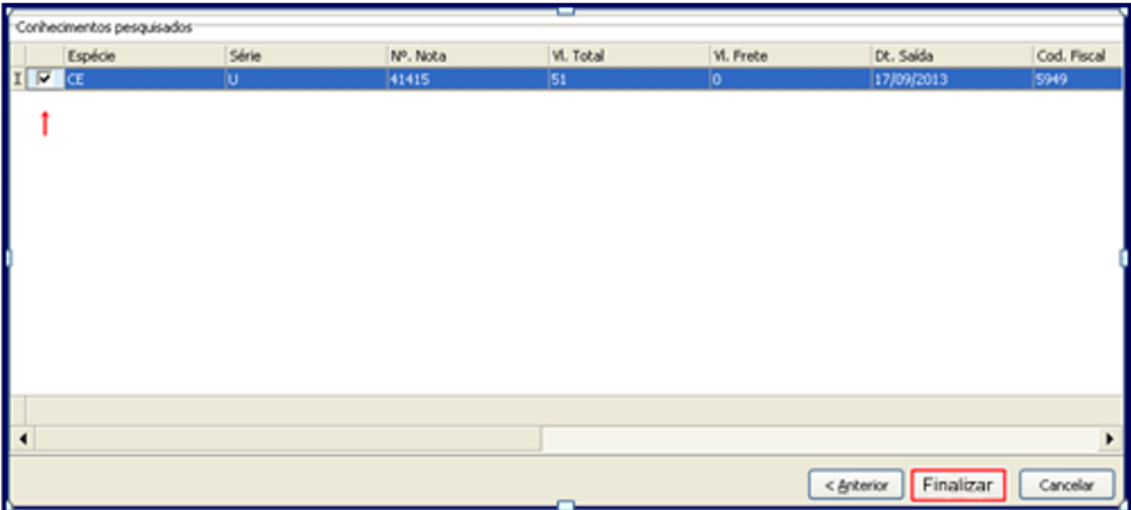

<span id="page-4-0"></span>2.7 Na tela **Informativo Tomador** verifique as informações referentes às possíveis alterações de dados permitidas, caso queira prosseguir com a anulação clique o botão **Continuar.**

**Para habilitar alteração dos dados do Tomador é necessário:**

- **Que este tenha sido referenciado no CT-e Original como: Remetente, Destinatário, Expedidor ou Recebedor;**
- **Este deve estar localizado na mesma UF do Tomador Orignal.**

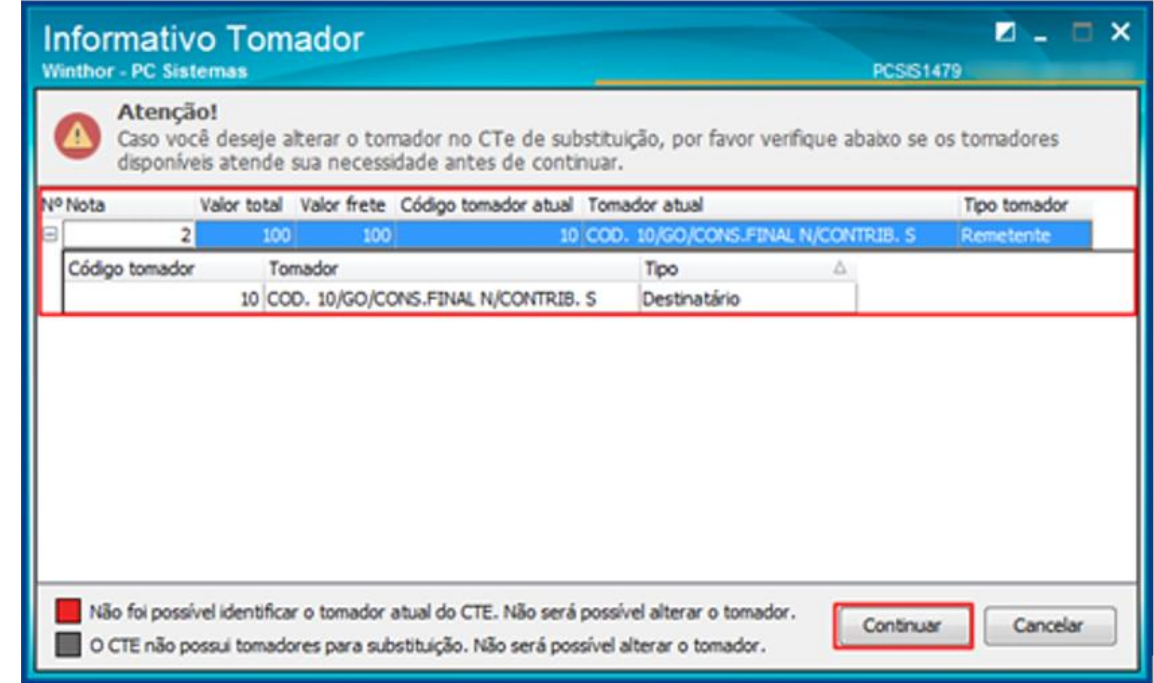

 $Sistemas - v1.2 - Data: 22/11/2018$ 

<span id="page-5-0"></span>**Observação:** ao gerar Anulação na rotina **1479**, é gerado financeiro **(PCPREST)**, negativo, quitado, para anular a prestação gerada pelas rotinas de geração de conhecimento de transporte, **1450 – Gerar Conhecimento de Frete - Op. Log.** ou **1442 – Geração de Conhecimento de Frete Eletrônico.**

#### **3. Substituir CT-e**

Para gerar substituição do conhecimento de transporte eletrônico, siga as orientações abaixo:

- 3.1 Acesse a rotina **1479 – Gerar CT-e Complementar** na versão indicada acima ou versão superior;
- 3.2 Selecione uma das **Opções de Cenários** conforme necessidade e na caixa **Operação** marque a opção **Anulação;**
- 3.3 Clique o botão **Avançar;**

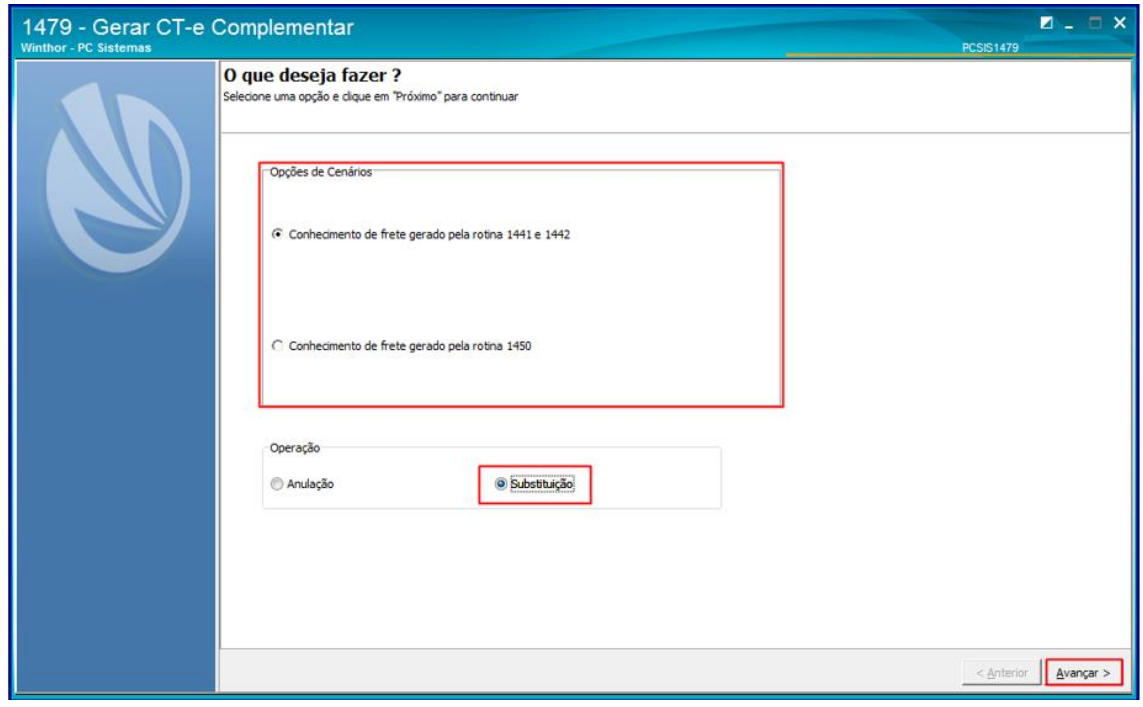

- 3.4 Na caixa **Filtrar Conhecimentos** informe os campos **Núm. Nota** e **Período de Saída** e clique no botão **Localizar**;
- 3.5 Caso necessário, marque a opção **Informar dados da Nota de Estorno;**

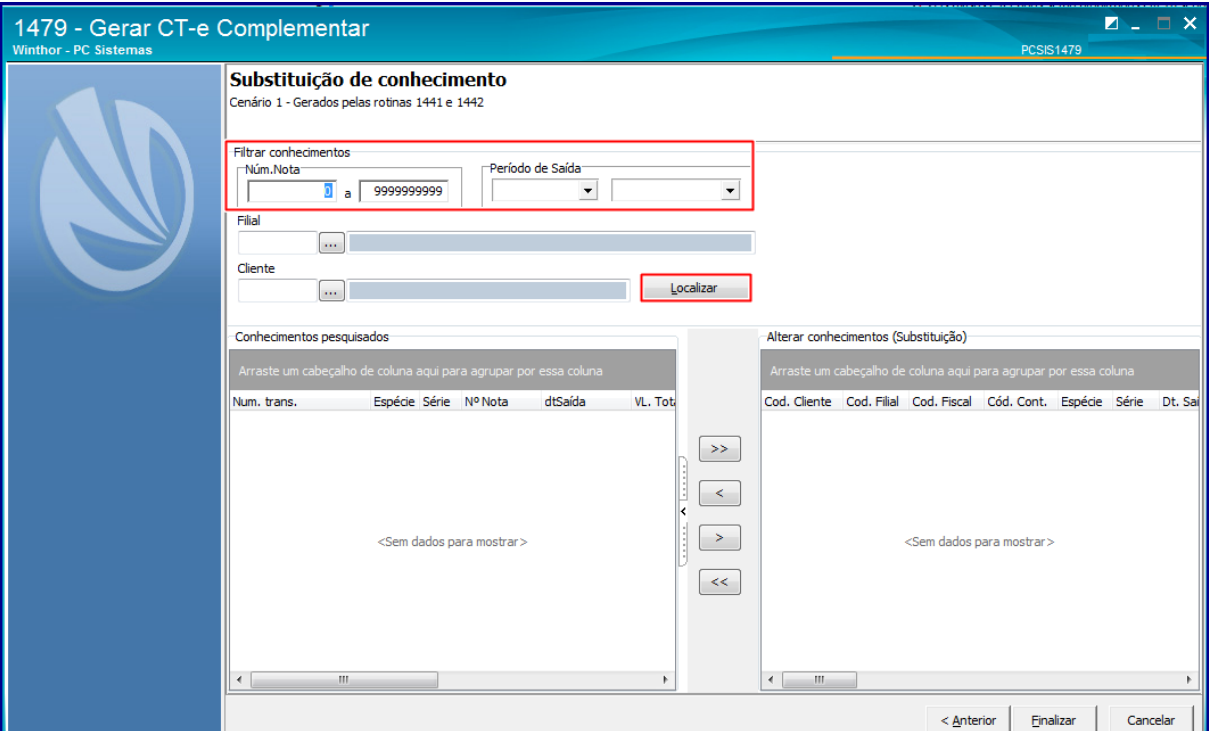

3.6 Na caixa **Conhecimentos pesquisados**, selecione com duplo clique conhecimento de frete a ser substituído, na caixa **Alterar Conhecimentos (Substituição)** realize as correções conforme a necessidade;

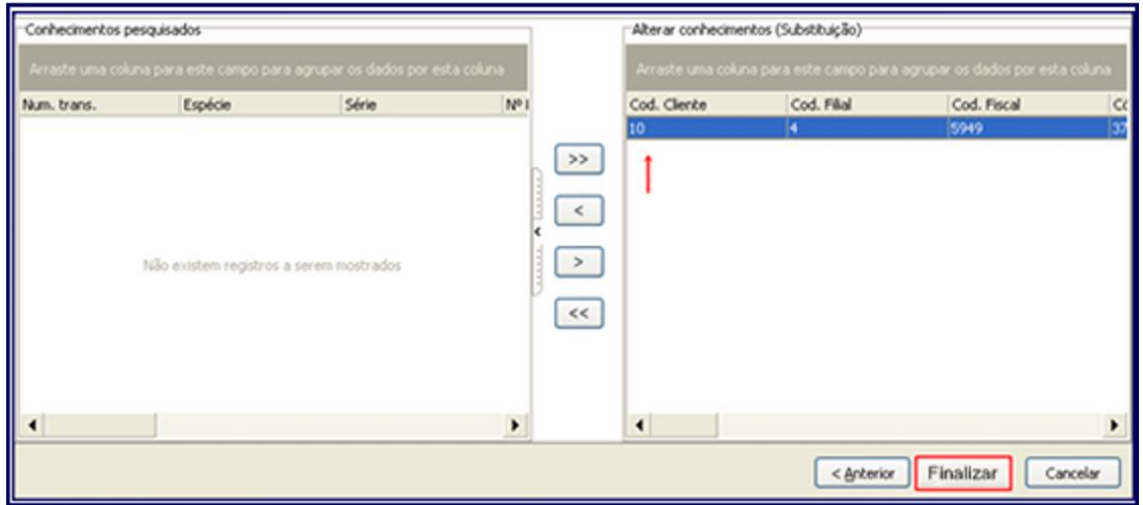

<span id="page-6-0"></span>3.7 Caso queira alterar o Tomador do CT-e utilize a coluna em destaque e após as devidas alterações clique o botão **Finalizar**.

**Para habilitar alteração dos dados do Tomador é necessário:**

 $Sistemas - v1.2 - Data: 22/11/2018$ 

- 
- **Que este tenha sido referenciado no CT-e Original como: Remetente, Destinatário, Expedidor ou Recebedor;**
- **Este deve estar localizado na mesma UF do Tomador Orignal.**

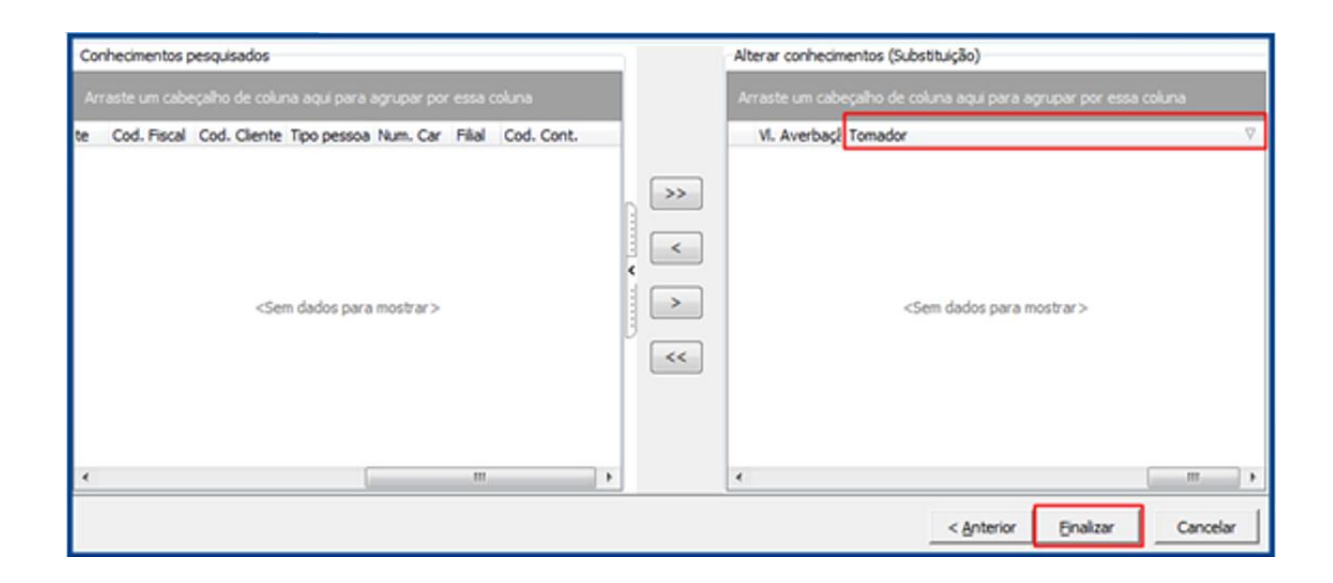

#### **Observações:**

- <span id="page-7-0"></span> Ao gerar CT-e Substituto, opção **Substituição** na rotin**a 1479,** é gerado nova PCPREST, independente das opções de cenário;
- A rotina **1479** não gera PCLANC, contas a pagar, quando selecionado a opção de cenário **Conhecimento gerado pela 1450**, pois o sconhecimentos gerados pela rotina **1450** nunca geram PCLANC. Já conhecimentos gerados pela rotina **1442** geram PCLANC quando o tipo de frete é **CIF**.

<span id="page-7-1"></span>**Validações geradas pela SEFAZ para geração de CT-e de Substituição conforme Manual do CT-e, páginas 49 e 50:**

© Todos os direitos reservados. – PC Sistemas – v1.2 - Data: 22/11/2018

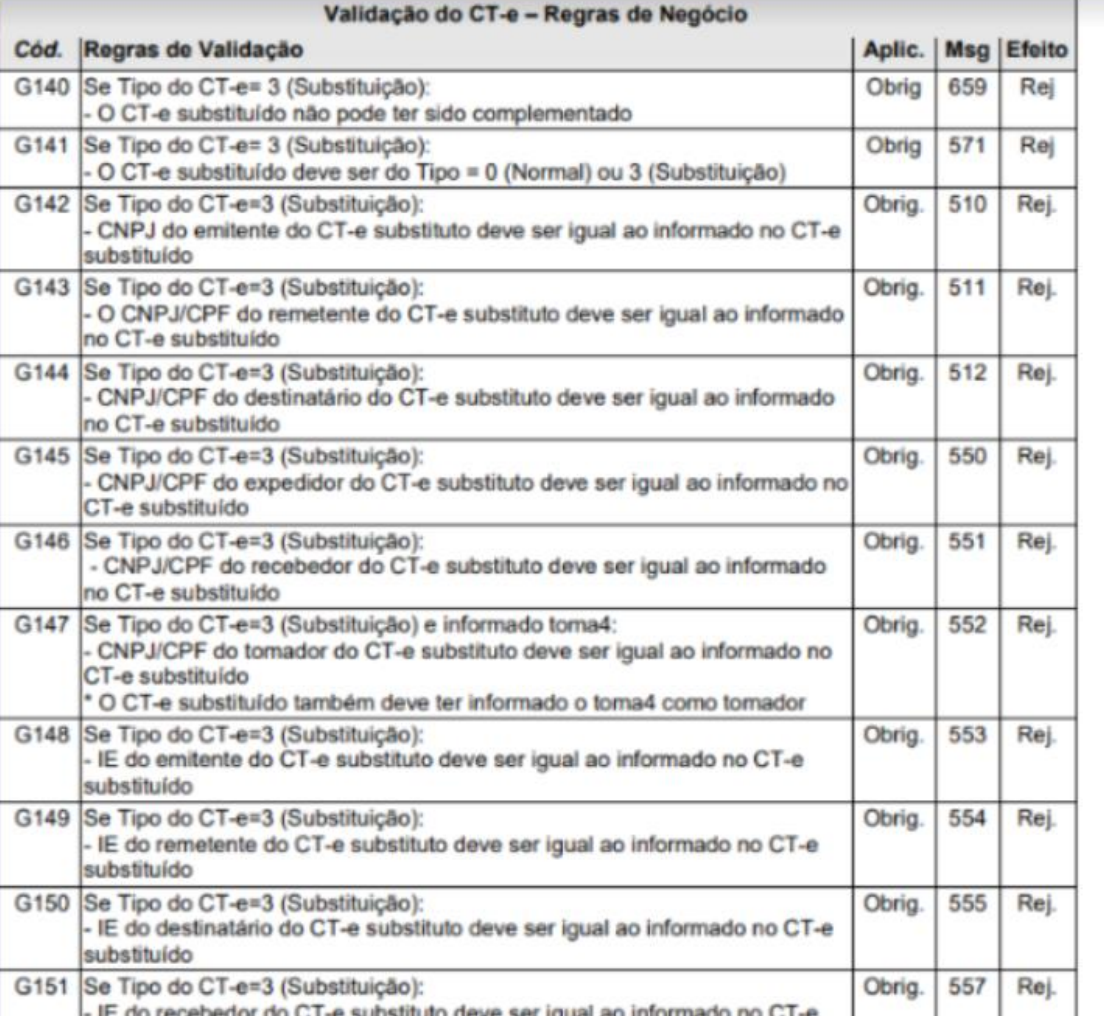

**Validações para o Ct-e de Substituição quanto a um Ct-e de Anulação:**

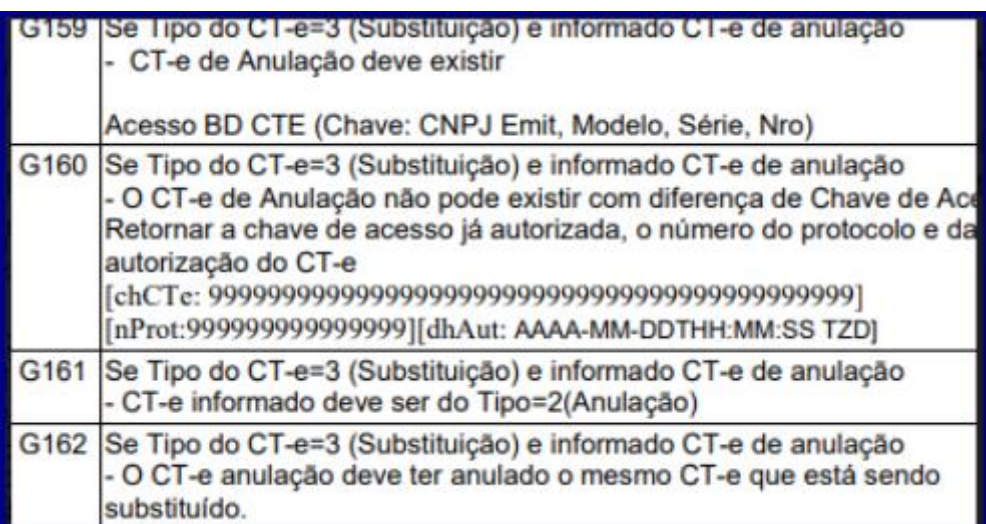

© Todos os direitos reservados. – PC Sistemas – v1.2 - Data: 22/11/2018

Capacitação Continuada: A PC Sistemas disponibiliza soluções em treinamento, atrasvés de modalidades de ensino que vão ao encontro da necessidade específica do cliente,<br>buscando satisfazer seu objetivo na relação de invest

Q

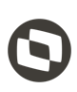

Mantenha o **WinThor Atualizado**, assim você proporciona o crescimento da sua empresa através de soluções criadas especialmente para o seu negócio!

Estamos à disposição para mais esclarecimentos e sugestões.

**Fale com a PC:** [www.pcsist.com.br](http://www.pcsist.com.br/) **Central de Relacionamento** - (62) 3250 0210

os direitos reservados. - PC Sistemas - v1.2 - Data: 22/11/2018